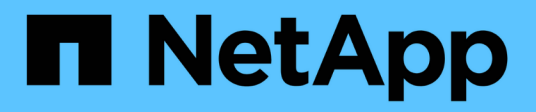

## **Expressions in dashboard widgets**

OnCommand Insight

NetApp April 01, 2024

This PDF was generated from https://docs.netapp.com/us-en/oncommand-insight/howto/expressionsexample-read-iops-percentage.html on April 01, 2024. Always check docs.netapp.com for the latest.

# **Table of Contents**

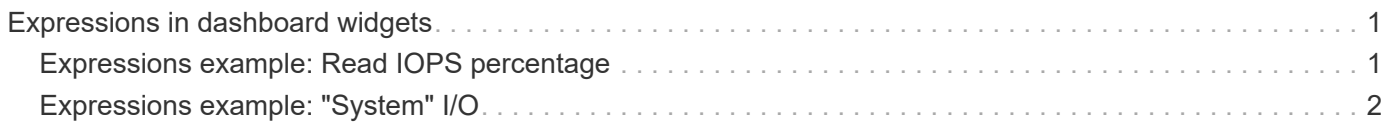

# <span id="page-2-0"></span>**Expressions in dashboard widgets**

Expressions in time series widgets allow you to display data based on calculations with metrics of your choosing.

In a dashboard, any time series widget (line, spline, area, stacked area) allows you to build expressions from metrics you choose, and show the result of those expressions in a single graph. The following examples use expressions to solve specific problems. In the first example, we want to show Read IOPS as a percentage of Total IOPS for all storage assets in our environment. The second example gives us visibility into the "system" or "overhead" IOPS that occur in our environment—those IOPS that are not from reading or writing data.

### <span id="page-2-1"></span>**Expressions example: Read IOPS percentage**

Using expressions, you can view metrics by alternate means, such as percentage of total.

### **About this task**

In this example we want to show Read IOPS as a percentage of Total IOPS. You can think of this as the following formula:

• Read Percentage = (Read IOPS / Total IOPS) x 100

This data can be shown in a line graph on your dashboard. To do this, follow these steps:

### **Steps**

- 1. Create a new dashboard, or open an existing dashboard in **edit mode**.
- 2. Add a widget to the dashboard. Choose **Area chart**.

The widget opens in edit mode. By default, a query is displayed showing **IOPS - Total** for **Storage** assets. If desired, select a different asset type.

3. Click the **Convert to Expression** button.

The current query is converted to Expression mode. Notice that you cannot change the asset type while in Expression mode. Notice that while you are in Expression mode, the button changes to **Revert to Query**. Click this if you wish to switch back to Query mode at any time. Be aware that switching between modes will reset fields to their defaults.

For now, stay in **Expression** mode.

4. The **IOPS - Total** metric is now in the alphabetic variable field "a". In the "b" variable field, click **Select** and choose **IOPS - Read**.

You can add up to a total of five alphabetic variables for your expression by clicking the**+**button following the variable fields. For our Read Percentage example, we only need Total IOPS ("a") and Read IOPS ("b").

- 5. In the **Expression** field, you use the letters corresponding to each variable to build your expression. We know that *Read Percentage = (Read IOPS / Total IOPS) x 100*, so we would write this expression as: (b / a)  $* 100$
- 6. The **Label** field identifies the expression. Change the label to "Read Percentage", or something equally

meaningful for you.

7. Change the **Units** field to "%" or "Percent".

The chart displays the IOPS Read percentage over time for the chosen storage devices. If desired, you can set a filter, or choose a different rollup method. Be aware that if you select **Sum** as the rollup method, all percentage values are added together, which potentially may go higher than 100%.

8. Click **Save** to save the chart to your dashboard.

You can also use expressions in **Line chart**, **Spline chart**, or **Stacked Area chart** widgets.

## <span id="page-3-0"></span>**Expressions example: "System" I/O**

Expressions give you the freedom to chart data that can be calculated from other metrics.

### **About this task**

Example 2: OnCommand Insight acquires many metrics from data sources. Among them are read, write, and total IOPS. However, the total number of IOPS reported by acquisition sometimes includes "system" IOPS, which are those IO operations that are not a direct part of data reading or writing. This system I/O can also be thought of as "overhead" I/O, necessary for proper system operation but not directly related to data operations.

To show these system I/Os, you can subtract read and write IOPS from the total IOPS reported from acquisition. The formula might look like this:

• System IOPS = Total IOPS - (Read IOPS + Write IOPS)

This data can then be shown in a line graph on your dashboard. To do this, follow these steps:

### **Steps**

- 1. Create a new dashboard, or open an existing dashboard in **edit mode**.
- 2. Add a widget to the dashboard. Choose **Line chart**.

The widget opens in edit mode. By default, a query is displayed showing **IOPS - Total** for **Storage** assets. If desired, select a different asset type.

3. Click the button to create a copy of the query.

A duplicate of the query is added below the original.

4. In the second query, click the **Convert to Expression** button.

The current query is converted to Expression mode. Click **Revert to Query** if you wish to switch back to Query mode at any time. Be aware that switching between modes will reset fields to their defaults.

For now, stay in **Expression** mode.

- 5. The **IOPS Total** metric is now in the alphabetic variable field "a". Click on **IOPS Total** and change it to **IOPS - Read**. .
- 6. In the "b" variable field, click **Select** and choose **IOPS Write**.
- 7. In the **Expression** field, you use the letters corresponding to each variable to build your expression. We

would write our expression simply as: a + b. In the **Display** section, choose**Area chart** for this expression.

8. The **Label** field identifies the expression. Change the label to "System IOPS", or something equally meaningful for you.

The chart displays the total IOPS as a line chart, with an area chart showing the combination of read and write IOPS below that. The gap between the two shows the IOPS that are not directly related to data read or write operations.

9. Click **Save** to save the chart to your dashboard.

#### **Copyright information**

Copyright © 2024 NetApp, Inc. All Rights Reserved. Printed in the U.S. No part of this document covered by copyright may be reproduced in any form or by any means—graphic, electronic, or mechanical, including photocopying, recording, taping, or storage in an electronic retrieval system—without prior written permission of the copyright owner.

Software derived from copyrighted NetApp material is subject to the following license and disclaimer:

THIS SOFTWARE IS PROVIDED BY NETAPP "AS IS" AND WITHOUT ANY EXPRESS OR IMPLIED WARRANTIES, INCLUDING, BUT NOT LIMITED TO, THE IMPLIED WARRANTIES OF MERCHANTABILITY AND FITNESS FOR A PARTICULAR PURPOSE, WHICH ARE HEREBY DISCLAIMED. IN NO EVENT SHALL NETAPP BE LIABLE FOR ANY DIRECT, INDIRECT, INCIDENTAL, SPECIAL, EXEMPLARY, OR CONSEQUENTIAL DAMAGES (INCLUDING, BUT NOT LIMITED TO, PROCUREMENT OF SUBSTITUTE GOODS OR SERVICES; LOSS OF USE, DATA, OR PROFITS; OR BUSINESS INTERRUPTION) HOWEVER CAUSED AND ON ANY THEORY OF LIABILITY, WHETHER IN CONTRACT, STRICT LIABILITY, OR TORT (INCLUDING NEGLIGENCE OR OTHERWISE) ARISING IN ANY WAY OUT OF THE USE OF THIS SOFTWARE, EVEN IF ADVISED OF THE POSSIBILITY OF SUCH DAMAGE.

NetApp reserves the right to change any products described herein at any time, and without notice. NetApp assumes no responsibility or liability arising from the use of products described herein, except as expressly agreed to in writing by NetApp. The use or purchase of this product does not convey a license under any patent rights, trademark rights, or any other intellectual property rights of NetApp.

The product described in this manual may be protected by one or more U.S. patents, foreign patents, or pending applications.

LIMITED RIGHTS LEGEND: Use, duplication, or disclosure by the government is subject to restrictions as set forth in subparagraph (b)(3) of the Rights in Technical Data -Noncommercial Items at DFARS 252.227-7013 (FEB 2014) and FAR 52.227-19 (DEC 2007).

Data contained herein pertains to a commercial product and/or commercial service (as defined in FAR 2.101) and is proprietary to NetApp, Inc. All NetApp technical data and computer software provided under this Agreement is commercial in nature and developed solely at private expense. The U.S. Government has a nonexclusive, non-transferrable, nonsublicensable, worldwide, limited irrevocable license to use the Data only in connection with and in support of the U.S. Government contract under which the Data was delivered. Except as provided herein, the Data may not be used, disclosed, reproduced, modified, performed, or displayed without the prior written approval of NetApp, Inc. United States Government license rights for the Department of Defense are limited to those rights identified in DFARS clause 252.227-7015(b) (FEB 2014).

#### **Trademark information**

NETAPP, the NETAPP logo, and the marks listed at<http://www.netapp.com/TM>are trademarks of NetApp, Inc. Other company and product names may be trademarks of their respective owners.